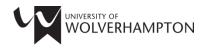

## **SKILLS FOR LEARNING**

# **GUIDE TO REFWORKS**

This workbook will guide you through the following tasks for creating a RefWorks account and entering and editing references:

- 1. Creating a RefWorks account
- 2. Adding a reference manually
- 3. Organising your references into folders
- 4. Importing references from the library catalogue
- 5. Importing references from academic databases
- 6. Importing references from Google Scholar
- 7. Creating a reference list
- 8. Importing References from the Internet
- 9. Inserting references into a Word document

## 1. CREATING A REFWORKS ACCOUNT

1. Access RefWorks at: https://refworks.proquest.com/

#### 2. Click on **Create Account**.

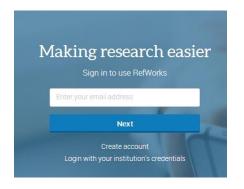

3. Follow the on-screen instructions to create your account. **Please note:** The email address must be your University of Wolverhampton account.

You can access your RefWorks account from any computer with an Internet connection using the login details you have created.

## 2. ADDING A REFERENCE MANUALLY

1. Click on the + button at the top of the screen and select **Create new reference**.

2. Select your reference type (e.g. Journal Article, Book).

| Book                                                           | ^ |         |  |   |
|----------------------------------------------------------------|---|---------|--|---|
| Journal Article                                                |   |         |  | F |
| Book                                                           |   |         |  |   |
| Book, Edited Collection<br>Book Section<br>Generic<br>Web Page | Ţ | Edition |  |   |
| Abstract                                                       |   |         |  |   |
| Publisher<br>Place of                                          |   |         |  |   |
| Place of<br>Publication                                        |   |         |  |   |

3. Start to type in the reference title. At the bottom of the page, RefWorks will start to suggest possible matches.

| Tags                    | Add tag                  |                                          |   |
|-------------------------|--------------------------|------------------------------------------|---|
|                         |                          |                                          |   |
| Authors                 | Last name, First name    |                                          |   |
| Publish Date            | "Mar 12, 2015" or "2015" | Edition                                  |   |
| Series Title            |                          |                                          |   |
| Pages                   | 11-21                    |                                          |   |
| Abstract                |                          |                                          |   |
| Publisher               |                          |                                          |   |
| Place of<br>Publication |                          |                                          |   |
| Notes                   |                          |                                          |   |
| Add more field          | imean one of these?      |                                          | > |
| J -                     |                          | - Pidill, Gell & Elivirul Illerit (35) 9 |   |

4. Select the correct reference if it appears or continue to enter the details (e.g. Author, Title etc.).

5. Click on \_\_\_\_\_\_ at the top of the screen.

#### 3. ORGANISING YOUR REFERENCES INTO FOLDERS

All new items are put into the "last imported folder". Additional folders can be created, which can be used to organise references into different assignments or projects.

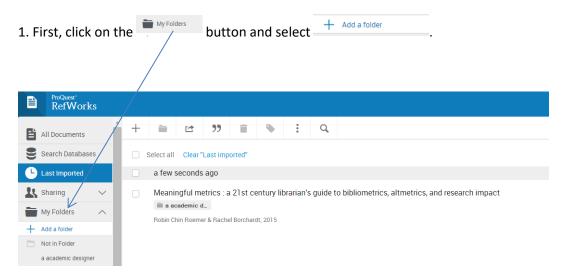

2. Give your folder a name, then click Save.

|       |                                          | _ |  |
|-------|------------------------------------------|---|--|
|       | Name your folder                         | × |  |
| ) : Q | Please enter a name for your new folder: |   |  |
|       | Assignment 1                             |   |  |
|       |                                          |   |  |

3. Select the references you want to move to the new folder. Click the 📮 button and then choose the folder you want to move the references to.

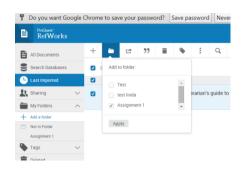

#### 4. IMPORTING REFERENCES FROM THE LIBRARY CATALOGUE (LIBRARYSEARCH)

- 1. To access LibrarySearch go to the LIS website at <a href="http://www.wlv.ac.uk/lib">http://www.wlv.ac.uk/lib</a>
- 2. Perform a search
- When your search results appear, use the pin button to send items you are interested in to My favourites.

| tree                                                                                                    | Search everything 🔹 🔎 |
|----------------------------------------------------------------------------------------------------|-----------------------|
|                                                                                                    |                       |
| PAGE 1 2,134,752 Results Personalize                                                                                                    |                       |
| <sup>1</sup> JOURNAL<br>Tree-ring research.<br>Tree-Ring Society.; University of Arizona. Laboratory of Tree-Ring Research.<br>2001]-<br><sup>2</sup> PEER REVIEWED | 🖂 🧬 🧍 🚥               |

4. Open **My favourites** and select the items to be sent to RefWorks.

|      | NEW SEARCH | BROWSE | FEEDBACK | CONTACT US |                                           | Go to my favourites |
|------|------------|--------|----------|------------|-------------------------------------------|---------------------|
| tree |            |        |          |            | X / Search everything • O ADVANCED SEARCH |                     |

5. Click the 'Push to actions' button and select RefWorks.

/

|                                                   | NEW SEARCH BROWSE FEEDBA | ICK CONTACT US            |                     | Q | Sign in Menu 🔻 |
|---------------------------------------------------|--------------------------|---------------------------|---------------------|---|----------------|
| tree                                              |                          | old X / Search everything | • O ADVANCED SEARCH |   |                |
| My Favourites 🛛 🗏 😶                               |                          |                           |                     |   |                |
| *Push to* actions<br>SAVED RECORDS SEARCH HISTORY |                          |                           |                     |   |                |

Please note, all items you want to send to RefWorks must be highlighted by checking the tick box to the left before the 'push to actions' button becomes available.

| - | SAVED RECORDS | SAVED SEARCHES SEARCH HISTORY                                                                                                    |       |                                                |
|---|---------------|----------------------------------------------------------------------------------------------------|-------|------------------------------------------------|
|   | — 7 items     |                                                                                                    |       |                                                |
|   |               | Assoc<br>Niclasche<br>Schacht, Richard, 1941-<br>1992<br>Æ Available at Harrison Library Main Collection (193 SCH) ><br># ADD LABELS | C & X | Sort by Date added  Labels Unlabeled items (7) |

RefWorks will now open and tell you that the references were imported.

|                 | (S     |                                         |
|-----------------|--------|-----------------------------------------|
| All Documents   |        | Import complete                         |
| Search Database | es     | We've saved 1 document in your library. |
| Last Imported   |        | ок                                      |
| 👢 Sharing       | $\sim$ | UK                                      |
| My Folders      | $\sim$ |                                         |
| 0               |        |                                         |

6. To view the references you have imported, click on OK.

| E -> C (a) https://whee                                 |   |                                                                                                    |  | ☆ ■             |
|---------------------------------------------------------|---|----------------------------------------------------------------------------------------------------|--|-----------------|
| B RefWorks                                              |   |                                                                                                    |  |                 |
| At Decursors                                            | + | in C 39 II % I Q                                                                                                    |  |                 |
| E teach tarabases                                       |   | felen nil Char "Last imported"                                                                                                    |  | @ Last Imported |
| Last imported                                           | 0 | 2 minutes ago                                                                                                    |  |                 |
| It many     V       In syrulasis     V       Tapi     V |   | Current equations in oil biology<br>Naming: Namerican Naming Naming |  |                 |
| Defend                                                  |   | Zhong ago<br>Cannel agona no Olladogy<br>Shanau "Atomanau" Nini<br>Isa                                                                                                    |  |                 |
|                                                         |   | 4 hours ago                                                                                                    |  |                 |
|                                                         |   | Meaningful metrics : a 21 st century librarian's guide to bibliometrics, altretrics, and research impact<br>have bein served frachet terman, 2011                                                                                                    |  |                 |

This will always display the most recently imported set of references. At this stage you should check your references and edit them if necessary.

7. To edit your references, change to Citation View using the Normal View button on the bottom right of the screen.

| Normal View                            |               |
|----------------------------------------|---------------|
| Full View                              |               |
| Citation View<br>Wolverhampton Harvard | 0             |
|                                        | Normal View ~ |

RefWorks will highlight any missing elements in the references. To edit the references, click on the individual highlight and add the missing information.

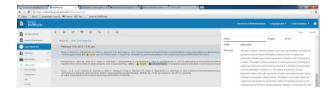

#### 5. IMPORTING REFERENCES FROM A DATABASE

Many online databases will import references directly into RefWorks.

#### The following instructions explain how to export references from the ScienceDirect database:

1. To find ScienceDirect go to the LIS website at <a href="http://www.wlv.ac.uk/lib">http://www.wlv.ac.uk/lib</a>

- 2. Select Quick links, then Subject resources and then Databases A-Z.
- 3. Click on S in the alphabetical list at the top of the page, then scroll to find ScienceDirect.
- 4. Using the quick search box, carry out a search for a topic of your choice.

5. When your search results appear, select the articles you are interested in by checking the tick box to the left. Click **Export** and then select "Save to RefWorks."

| ScienceDirect                                                                                                    | Journals Boo                                                                                                    | oks Li           | inda Step    | hens 🗙        | 0           | the University of |
|----------------------------------------------------------------------------------------------------|----------------------------------------------------------------------------------------------------|------------------|--------------|---------------|-------------|-------------------|
| football construction                                                                                                    | Author name Journal or book tile Volume Issue Page Q Advanced search                                                                                                    | 1                |              |               |             |                   |
|                                                                                                    | Search results: 6,293 results found. See image results                                                                                                    |                  |              | Save search   | h alert RSS |                   |
| Refine filters                                                                                                    |                                                                                                    | + Releva         | ince 💌       | T All acco    | ess types 🔻 |                   |
| Year<br>2017 (90)<br>2016 (444)<br>2016 (397)<br>2014 (345)                                                                                                    | Lifting the veli on allowing headscarves in football: A co-constructed and analytical au<br>sport Management Review. In Press, Connected Proof, Available online 23 January 2017<br>Mitchie Cox, Geot Dickson, Barsana Dox.     Adstract        Research highlights        B PDF (31116)                                                                                                    | utoethnography   | Original Res | earch Article |             |                   |
| 2013 (314)     View more >>      Publication title     The Lancet (171)                                                                                                | Constrained topological optimization of a flootball helmet facemask based on brain res<br>Mainzis & Despt: Volme 111, 5 December 2016, Pages 126-116<br>KL. Johnson, S. Chowdhury, W. E. Lawrinner, Y. Mao, A. Mehmani, R. Prabhu, G.A. Rush,<br>Abstract.                                                                                                    |                  |              | de :          |             |                   |
| Journal of Pragmatics (113)     Sport Management Review (106)     Procedia - Social and Behavioral     Sciences (78)     Social Science & Medicine (67)     Viewers 22 | The paradoxical relationship between fantary football and NFL consumption: Conflict<br>mechanisms Organ Research Artise<br>Sport Skaugement Reiniver, and Press, Orscender Press, Australizatio craitine 27 July 2016<br>Miglide Yückel, Mark A McDonald, George R, Millina, Aron Damody<br>+ Adettad - I Research Inging III - BP OF (310) - BP OF (310) - Conflict<br>III - Betward - Inging III - BP OF (310) - Conflict<br>+ Adettad - I Research Inging III - BP OF (310) - Conflict | t development ar | nd consu     | mer coping    |             |                   |

RefWorks will now open and tell you the references were imported.

## 6. IMPORTING REFERENCES FROM GOOGLE SCHOLAR

You can also import references from Google Scholar, although you can only import one reference at a time. You just need to change your settings to enable Scholar to import.

- 1. First, open Google Scholar at: http://scholar.google.com
- 2. Then open your Scholar settings and set Bibliography Manager to RefWorks and click save.

| Scholar Settings                                          |                                                                                                    |
|-----------------------------------------------------------|----------------------------------------------------------------------------------------------------|
| <mark>Search results</mark><br>Languages<br>Library links | © Search articles (i∕ include patents).<br>○ Search case law.                                                                           |
| Account<br>Button                                         | Results per page           10         \$         Google's default (10 results) provides the fastest results.                            |
|                                                           | Where results open Open each selected result in a new browser window                                                                    |
|                                                           | Bibliography manager <ul> <li>Don't show any citation import links.</li> <li>Show links to import citations into RetWorks \$</li> </ul> |
|                                                           | Save Cancel<br>To retain settings, you must turn on cookies                                                                             |

3. Next time you search Google Scholar, an import into RefWorks button will be visible under each result. Clicking on this button will add your references to RefWorks.

Lessons from health during the transition from communism M McKee... - BMJ, 2004 - bmj.com If democracy really is good for health, then the countries of central and eastern Europe are obvious places to look for an effect. These countries were part of the Soviet bloc for several decades of the 20th century before adopting, to various degrees, democratic governments ... Cited by 20 - Related articles - \_ - All 11 versions - Import into RefWorks

Whenever you import references, it is worth checking to make sure all the necessary information is present. You may need to edit your references and add data. To edit a reference in your reference list, select the item and click on the  $\checkmark$  icon to start editing.

## 7. CREATING A REFERENCE LIST

- 1. Open the folder that contains the references you want to go into your reference list. Then select the individual references.
- 2. Click on the **2** button and then select create bibliography.

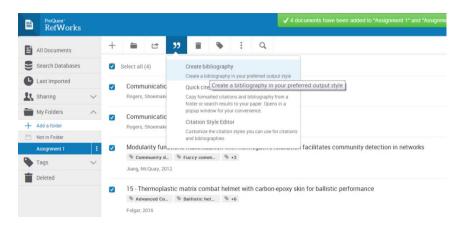

- 3. Check that the appropriate referencing style has been selected.
- 4. The reference list can now be copied and pasted into your assignment.

## 8. IMPORTING REFERENCES TO REFWORKS FROM THE INTERNET

RefWorks can import references directly from websites using the Save to RefWorks tool. This feature can be downloaded from the RefWorks tools area.

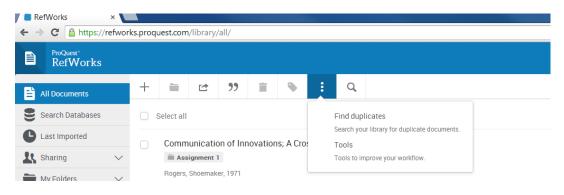

Save to RefWorks

If you find a website that you think may be useful and would like to import reference data for it into your RefWorks account, click on the Save to RefWorks bookmark located on the toolbar at the top of the screen.

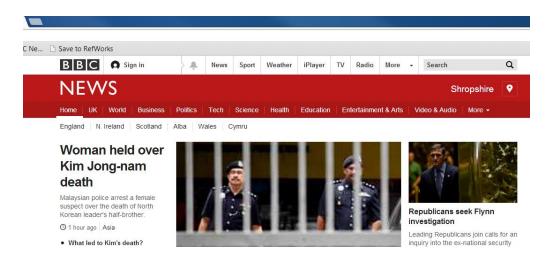

You will then see a Save to RefWorks screen, if you are happy with the details click the save to RefWorks button.

You can now click on the 'View Last Imported Folder' to see the reference(s) you have imported.

From this folder you can then move the reference(s) to the folder of your choice.

## 9. INSERTING REFERENCES INTO WORD DOCUMENT

RefWorks can import citations and format your reference list as you write it in Word using "RefWorks Citation Manager". This requires Word 2016 or later, or Office 365. University of Wolverhampton students and staff can download Office 365 for free by following the instructions at <u>https://www.wlv.ac.uk/its/microsoft-365/</u>

#### Setting up RefWorks Citation Manager

- 1. Visit <u>https://store.office.com/</u>
- 2. Log in, if asked, with your university email address and password. Use the search box at the top of the screen to search for "RefWorks Citation Manager".
- 3. Select RefWorks Citation Manager from the results and click "Get it now".

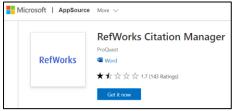

4. If Word is already open on your PC, you may be required to close it and restart. When you open Word, you should now see "RCM" on the Word toolbar.

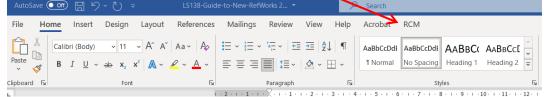

- 5. Click "RCM" on the toolbar, followed by "RefWorks Citation Manager". This will open a panel on the right-hand side of the screen. Log in using your University email address and your RefWorks password.
- 6. You will see a list of your recently-added citations. To set up the app for future use, click the 3-line options menu.

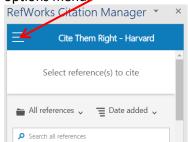

- 7. Ensure "Bibliography" is switch on.
- 8. Click "Citation style". Under "Change Citation Style", click the down arrow, then "Institutional styles". Select your style from the list. **Note**: You may see more than one option for Harvard. Any of these options can be chosen, as they are identical.
- 9. Click the three lines to return to the setting menu, then "References homepage".

#### **Cite in Microsoft Word**

- 1. Begin to write your document in Microsoft Word. When you want to add a citation, place the cursor at the point in the document you want it to appear.
- 2. Open RCM tab on the toolbar and click "RefWorks Citation Manager".
- 3. Choose a folder, or use the search box to find the relevant citation.

| 늘 All references 🗸                                                            | ∃ Date added ↓ |
|-------------------------------------------------------------------------------|----------------|
| P smith                                                                       | ×              |
| Ref ID: 181<br>The sermons of Mr.<br>Smith,Henry, Smith,Her<br>(missing data) |                |

4. Tick the box next to the citation(s) you want to add. You can select multiple citations if required. A preview of the citation will appear at the top of the panel.

| RefWorks Citation Manager 🔹 🗙                |
|----------------------------------------------|
| Cite Them Right - Harvard                    |
| This format only supports in-text citations. |
| (Smith, 2013) Edit                           |
| Clear Selection(s) Insert Citation           |
| All references 🗸 🛛 🚍 Date added 🗸            |
|                                              |

5. If you need to amend the citation, click "Edit". To remove the author's name, untick "Include author". To add page numbers, use the "suffix" box. Remember to include the "p", e.g. "p34".

| RefWorks Citation Manager 🔹                  |  |
|----------------------------------------------|--|
| C 🏫 Edit Citation                            |  |
| This format only supports in-text citations. |  |
| (Smith, 2013p34)                             |  |
| Replace pages: e.g. 3-5                      |  |
| Include date                                 |  |
| Add prefix/suffix<br>prefix [reference] p34  |  |
| Insert Citation                              |  |

6. Click "Insert Citation". This will add the in text citation where you placed the cursor. It will also add an entry to the reference list at the bottom of your document, and maintain the reference list in alphabetical order.

Example in-text citation:

abilities suffering may are yet dependent. The NMC has recorded improvements in this area year upon year (Smith, 2013, p34)

#### Example reference:

Smith, J. (2013) 'The NMC is improving', *Nursing Standard*, 27(35), pp. 29. doi: 10.7748/ns2013.05.27.35.29.s

#### Changing / removing citations:

- 1. Open RCM tab on the toolbar and click "RefWorks Citation Manager".
- 2. Click the in-text citation you want to remove (not the entry in the reference list).
- 3. The RCM panel will show the "Edit citation" panel.
- 4. To change the citation, make the required edits, and click "Update citation".
- 5. To remove the citation, click "Delete citation". If this is the only citation for the source, the corresponding entry will also be removed from the reference list.

To request this document in an alternative format please contact skills@wlv.ac.uk